# **NCPLOT** Graphische NC-Dokumentation im

# Model- und Werkzeugbau

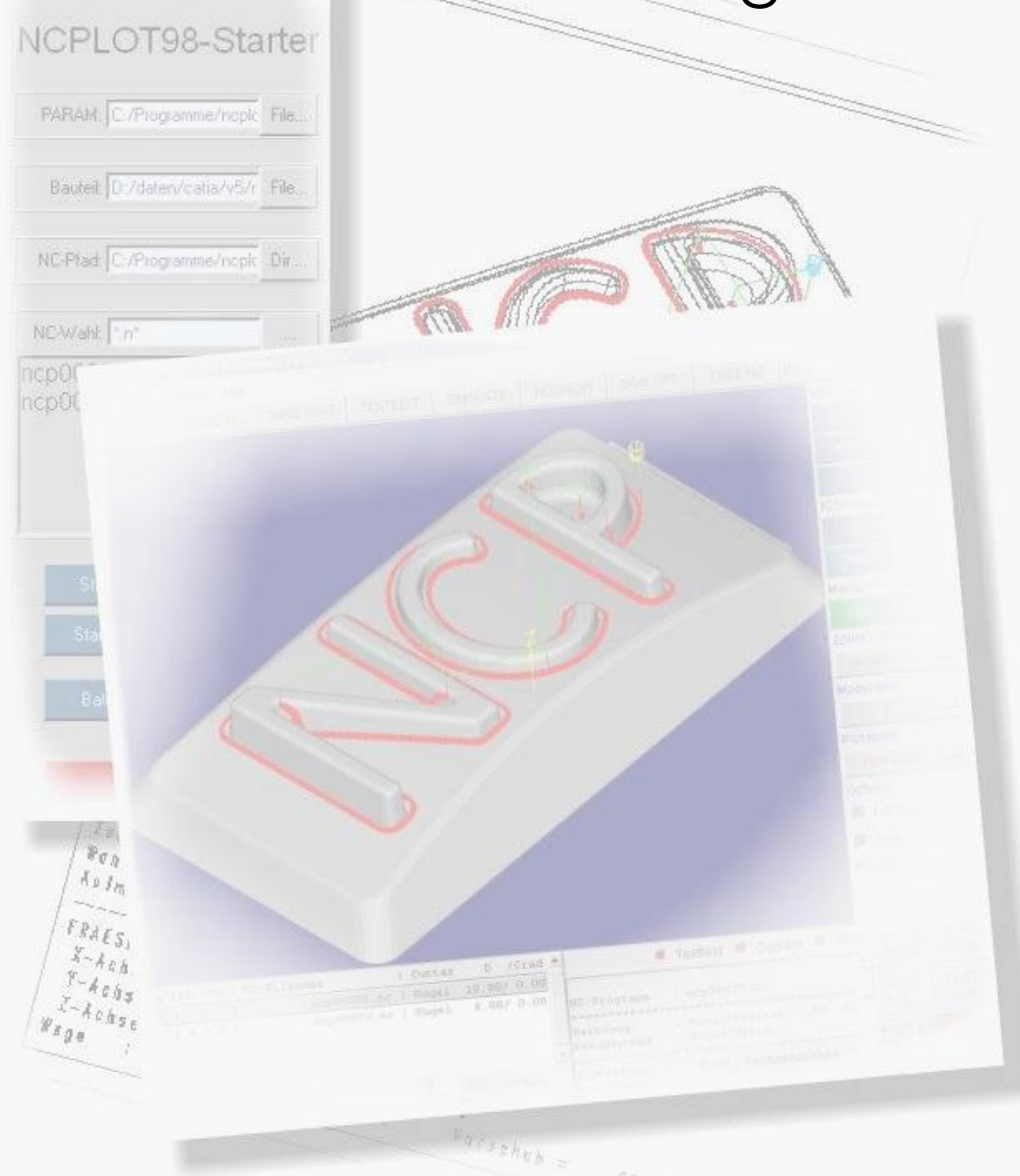

## Software zur automatisierten NC-Dokumentation

EDV-Beratung Dipl.-Ing.(FH) Stefan Urbanus Sodenkop 6 66687 Wadern stefan.urbanus@freenet.de

NCPLOT-Doku\_2012-05.doc Seite 1 von 26

# **Inhalt**

### **1.0 Einleitung**

- 1.1 Hard- und Softwarevoraussetzungen
- 1.2 Referenzinstallationen

### 2.0 **Installation (WINDOWS)**

- 2.1 Info<br>2.2 NCF
- NCPLOT-Installation
- 2.3 Lizensierung
- 2.4 Anpassungen

### **3.0 Kurzinfo/Techn. Daten zu den Programmen**

- 3.1 NCPLOT
- 3.2 CATDRAHT

### **4.0 Bedienung NCPLOT**

## **5.0 NC-Syntax**

- 5.1 Dateiformat
- 5.2 NC-Befehle

#### **6.0 NCPLOT Parameterdateien**

### **7.0 Tips & Tricks**

- 7.1 PDF-Doku bei sehr großen NC-Files
- **8.0 Änderungen**
- **9.0 Lizenzbestimmungen**

## **1. Einleitung**

Viele der heute am Markt anzutreffenden CAD/CAM-Systeme bieten zwar eine umfassende Funktionalität zum Erstellen von NC-Programmen, jedoch wird der Dokumentation der erstellten Programme oft wenig Aufmerksamkeit zugewendet.

Gerade im Formen- und Werkzeugbau mit seiner Einzelteilfertigung (kein *"Einfahren"* der NC-Programme möglich) ist eine **graphische Dokumentation der NC-Programme** für den Maschinenbediener besonders wichtig.

Der Bediener wird so schon vor dem Fräsen möglichst gut über den Bearbeitungsprozess informiert. Somit kann er gegebenenfalls korrigierend (Vorschubgeschwindigkeit, Programmreihenfolge, Fräseranstellung, ...) in den Bearbeitungsprozess eingreifen.

 $\Rightarrow$  graphische NC-Dokumentation ist für den Maschinenbediener ein Hilfsmittel zur *Optimierung der NC-Bearbeitung*

Ein weiteres Problem stellt die **einheitliche NC-Dokumentation** bei Nutzung **verschiedener** CAM-Systeme in einem Betrieb dar. Die CAM-Systeme liefern entweder keine oder voneinander unterschiedliche Dokumentationen.

Bei wiederholtem Nutzen der NC-Programme oder bei Änderungen sollte schnell festgestellt werden, **welche Werkstückbereiche vom NC-Programm überdeckt** sind und mit welchen Parametern das Programm erstellt wurde.

Deshalb besteht bei einigen CAM-Systemen (z.B. CATIA V4/V5, WorkNC, hyperMILL, ...) die Forderung nach einem **unabhängigen System** zur **einheitlichen graph. Dokumentation von NC-Programmen.**

#### **Anforderungen:**

- graphische Darstellung von NC-Programm und Bauteil in frei wählbarer Ansicht
- automatisches Generieren eines aussagekräftigen Textfeldes
- ▶ einfachste Bedienung
- anpassbar an verschiedene CAM-Systeme bzw. an betriebliche **Gegebenheiten**
- voll automatisierbare Dokumentation
- System- und Plattformunabhängig

#### **Lösung → NCPLOT**

Mit dem Programmsystem **NCPLOT** können die NC-Programme im Kontext des Bauteils – interaktiv oder im Batch – in beliebigen 3D-Ansichten dokumentiert werden. In einem parametrisierten Dokufeld werden automatisch die wichtigsten Informationen zum NC-Programm, die z.T. aus den Kommentaren der NC-Datei ausgelesen werden, eingetragen.

Die Dokumentation erfolgt entweder direkt nach PDF, oder wird ausgehend vom Ausgabeformat HPGL im Folgeprozess konvertiert und ggf. gedruckt.

## 1.1 Hard- und Software-Vorraussetzungen

- WindowsXP, Vista, Windows 7
- AIX, LINUX, HPUX auf Anfrage
- ▶ 3-Tasten Maus

## 1.2 Referenzen

- ThyssenKrupp System Engineering GmbH CATIA-NC, TEBIS, WorkNC
- 
- 
- ▶ CADCAM Schenker WorkNC, TEBIS
- Müller Weingarten CATIA-NC
- ▶ Schier Technik GmbH TEBIS

▶ Stihl AG CATIA-NC, HyperMill ▶ Bertrandt AG CATIA-NC, TEBIS

# **2. Installation (WINDOWS)**

## 2.1 Info

Aufgrund der Nutzung betriebssystemübergreifender Software-Standards ist NCPLOT ohne spezielle Anpassungen auf verschiedensten Betriebssystemen lauffähig.

## 2.2 Installation

Das beigestellte ZIP-Archiv ncplotXXxxx.zip (incl. Unterverzeichnissen) an einen gewünschten Ort auspacken.

Achtung: Der Installationspfad sollte keine Umlaute oder Leerzeichen enthalten!

Da innerhalb der NCPLOT-Installation nur relative Pfade verwendet werden, muss keine weitere Pfadanpassung erfolgen.

Start durch Aufruf des Batch-Files "neplot.bat" aus dem Installationsverzeichnis.

## 2.3 Lizensierung

Je Rechner MAC-Adresse der Ethernet Karte mit

**"net config workstation"** 

oder mit **<NCPLOT-PFAD>\GetMac.bat** ermitteln, und an die angegebene Adresse senden.

Sie erhalten umgehend die Lizenzdatei **"ncplot.key".**

Die Lizenzdatei wird ins Verzeichnis <NCPLOT-PFAD>\lic kopiert.

## 2.4 Anpassungen

NCPLOT liest beim Programmstart die ausgewählte Parameterdatei.

Die Parameterdatei beschreibt Format und Aussehen der Dokumentation, enthält Anweisungen zur Auswertung der NC-Informationen und zur Weiterverarbeitung von Plot / PDF Ausgabedateien.

Syntax und genaue Inhalte sind im Abschnitt 6.0 beschrieben.

Achtung: Wichtig ist das Eintragen des richtigen Druckers in die bei der Standardinstallation benutzte Batch-Datei "hpglplot.bat".

Die Datei <NCPLOT-PFAD>\tools\bin\hpglplot.bat ist weitestgehend konfiguriert und kann für eigene Anforderungen genutzt werden.

Grundsätzlich gilt, dass die Komunikation mit dem Drucker über den DOS-Befehl .copy /b %Datei% %Druckername%" stattfindet.

Beispiel  $\rightarrow$  konvertiert das HPGL-File in ein Tif-basiertes PDF-File (Vorteil: die Filegröße des PDF-Files bleibt bei sehr großen NC-Programmen klein):

```
echo off
REM =================================================================================
REM hpglplot $hpglname
REM 
REM Druck-Routine für ncplot unter WINDOWS
REM Verarbeitet die HPGL-Datei entspr. der lokalen Anforderungen
REM 
REM letzte Aenderung: 06/2007
REM (c) Stefan Urbanus<br>REM ===================
REM =================================================================================
REM 
REM --- Diese Datei auf die eigenen Anforderungen abstimmen
REM
REM Aufruf: 
REM 
rem --- EXE-Dir 
set BINDIR=%~dp0
REM Filename ohne Endung von %1
set FNAME=%~n1
REM Pfad von %1
```
NCPLOT-Doku\_2012-05.doc Seite 5 von 26 von 26 von 26 von 26 von 26 von 26 von 26 von 26 von 26 von 26 von 26 v

set FPFAD=%~dp1

REM ------------------- REM VOREINSTELLUNGEN REM ------------------- REM --- DRUCKER ---- REM Paralleler Drucker REM set DRUCKER=lpt1: REM Netzdrucker (\\Rechnername\Freigabe) REM EDV Drucker<br>set DRUCKER=\\losv2k305\LO028\_RI2232\_Farb REM CAM Drucker REM set DRUCKER=\\losv2k305\LO032\_RI1013 REM --- Pfad zu HP2XX ----- REM Pfad zur Datei HP2xx.exe set HP2XX=%BINDIR%hp2xx.exe REM --- OPTIONEN FUER HP2XX ------------------------------------------------------- REM --- LASERDRUCKER-Einstellungen REm die Option -pXXXXXXXX setzt die Strichstärke für die HPGL-Stifte 1-8<br>REM die Option -cXXXXXXXX setzt die Farbe 0-7 für die HPGL-Stifte 1-8<br>REM 0=weiss 1=schwarz 2=gruen 3=rot 4=blau 5=cyan 6=magenta 7=gelb REM HPGL-Stifte:  $REM$ REM 1=Rahmen, 2=Bauteil + Text, 3=NC-Vorschub,4=Eilgang, 5=Anstellung 6=Axis, 7=Fraeser Bitte auf eigene Anforderungen anpassen!!! REM set HP2XX\_OPT= -q -F -m pcl -p1231231 -i -o25 -O20 -d300 -w165.0 -h255.0 -f p1.pcl REM --- Farbdrucker 1 REM set HP2XX\_OPT= -q -c11326467 -F -m pcl -S3 -i -o25 -d300 -w165.0 -h255.0 -f p1.pcl rem --- PDF als Bild set HP2XX\_OPT= -q -c11236457 -p11111111 -F -m tiff -S 8 -i -o25 -d600 -w165.0 -h255.0 -f %TEMP%\p1.tiff REM ------------------------------------------------------------------------------- REM ABARBEITEN des PLOTS<br>REM ABARBEITEN des PLOTS<br>REM ------------------------REM ------------------------------------------------------------------------------- %HP2XX% %HP2XX\_OPT% %1 REM TIFF 2 PDF Umwandlung<br>%BINDIR\$tiff2pdf -z -p A4 -t "Printed by NCPLOT2007 (c) Stefan.Urbanus@freenet.de" -a "%USERNAME%" -s "%FNAME%.pdf" -o<br>%FPFAD%%FNAME%.pdf %TEMP%\p1.tiff echo "%FPFAD%%FNAME%.pdf erzeugt" REM ======== Aufraeumen =========================================== REM loeschen der HPGL-Plotdatei del %1 REM --- PCL-Datei auf oben definierten Drucker kopieren --------------------------- REM copy /b p1.pcl %DRUCKER% REM --- Bereinigen: Loeschen PCL-Datei del %TEMP%\p1.tiff

## **3. Kurzinfo/Techn. Daten zu den Programme n**

# 3.1 NCPLOT

#### **Funktion:**

Unabhängiges Programm zur einfachen und schnellen Dokumentation von NC-Programmen im Modell-, Werkzeug- und Formenbau.

#### **Einsatzbereiche:**

- techn. Büro → Erstellen der NC-Doku in Papier-/Dateiform ь
	- Fertigung  $\rightarrow$  papierlose 3D-NC-Doku / Simulation

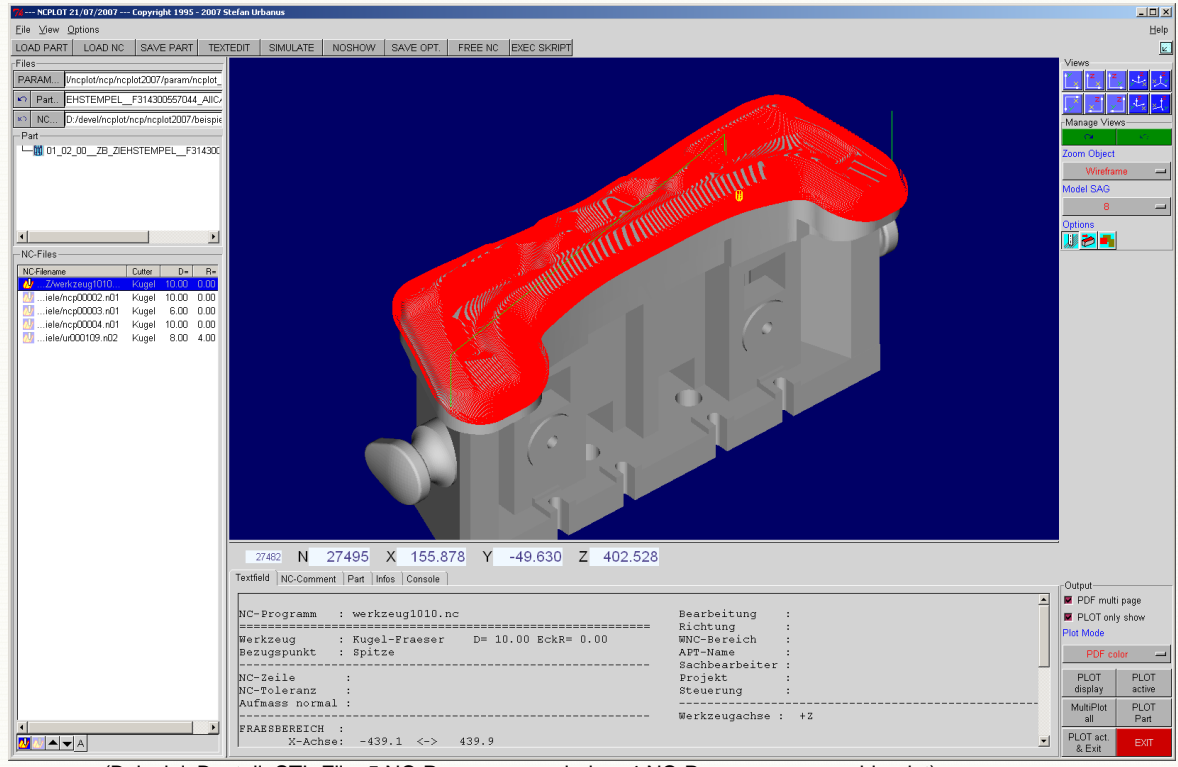

(Beispiel: Bauteil=STL-File, 5 NC-Programme geladen, 4 NC-Programme ausgeblendet)

#### **Bedienung:**

- Graphische Benutzeroberfläche, Rotation, Zoom und Translation per 3- Tasten-Maus (CATIA-like)
- **▶ Batchfähig durch integrierte Skriptsprache → autom. Dokumentation**
- Gleiche Bedienung / Benutzeroberfläche unter UNIX und Windows.
- ▶ Unterstützung von 3D-Graphikkarten (OpenGL sowohl unter Windows als auch unter UNIX)

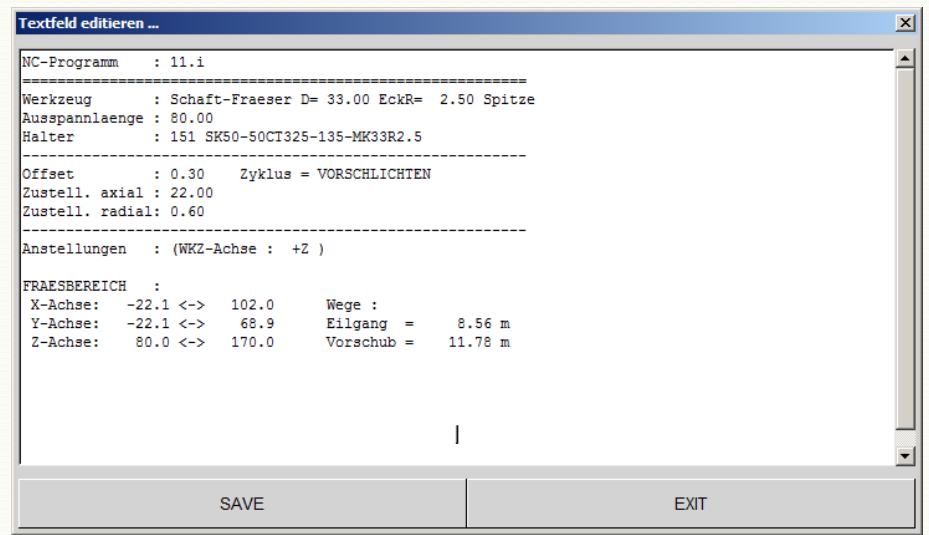

Textfeld-Editor (zur Ergänzung des automatisch generierten Textfeldes)

#### **Lesen von NC-Programmen:**

- ь APT
- ь

NC-Data (Output von WorkNC, CATIA, Tebis, Visicam, ...)

#### **Lesen vom Bauteil:**

- VDA-FS (Drahtgeometrie + Achsensysteme) ь.
- Þ. *CATIAV4 -Direktschnittstelle*
- WorkNC (Polynomkurven aus WNC-Format) ь.
- ь STL-File (ASCII)
- CATIA V5 (VRML 2.0-Format) ь.

#### **Dokumentieren:**

- ь Schriftfeld (parametrisiert, automatisch erstellt, nachträglich editierbar)
- b. NC-Liste aller Programme bei Mehrseiten PDF
- 3D-Ansicht (frei definierbar, Ansicht für Batch speicherbar) Þ.
- ь Dokublatt mit akt. Ansicht und Schriftfeld:
	- je geladenem NC-Programm ▶.
	- für aktuelles Programm Þ
- ь Formate:
	- **HPGL**
	- PDF (einzeln und Multi-Seiten PDF),
	- **PCL, PS, ... durch konfigurierbare automatische Weiterverarbeitung**

#### **Auswerten:**

- Fräswerkzeug ▶.
- ь. Fräseranstellung
- ь NC-Abmaße
- NC-Wege ь.
- **Simulation** ь.
- h. Sonst. Infos aus NC-Komentaren

#### **Sonst. Daten:**

- ь bis zu 1000 NC-Programme können während einer Dokumentation verwaltet werden.
- ь Ein NC-Programm kann aus bis zu 1000 Einzel-Dateien bestehen ("geblockt").  $\rightarrow$  automatisches Laden der "geblockten" NC-Dateien. (z.B. xxxx.n01, xxxx.n02, ...).
- Intuitive graphische Transformationen (ähnlich CATIA) ь
- ь vordefinierte 3D-Ansichten (Hauptebenen und Isometrien)
- automatischer Zoom auf NC-Programm(e) oder Bauteil.
- Speichern von komplexen Drahtmodellen in komprimiertem Format  $\rightarrow$ ь schnelles Laden von häufig genutzten Bauteildrahtmodellen.
- dynamische Speicherverwaltung  $\rightarrow$  Datenmenge der NC-Daten nur durch Hauptspeicher und Plattenplatz beschränkt.

## **4. Bedienung NCPLOT**

## 4.1 Start durch Kommandozeile

Zum Start von NCPLOT steht die Batch-Datei NCPLOT.bat zur Verfügung:

NCPLOT.bat [–m Bauteildatei] [-nc Ncdatei] [-x Skriptname]

In der NCPLOT.bat kann auch eine Vorauswahl der Parameterdatei [NC-Infos, Plot-Parameter, Einstellungen] erfolgen:

set VPARAM=<NCPLOTPATH>/param/<PARAMETERDATEI>

Für NC-Programm-Dateiennamen, erwartet NCPLOT folgende Syntax:

- Dateinamen ohne Endung werden zu <name**.n01**> erweitert und nach dem ь Lesen dieser Datei wird versucht die Dateien <name**.n02**>, <name**.n03**>, usw. zu lesen. Sobald eine Datei nicht mehr vorhanden ist, wird der Lesevorgang als beendet angesehen. ("geblockte" Dateien)
- Dateinamen mit der Endung <name.**lst**> werden als Liste von Dateinamen ь gewertet, die durch Zeilenwechsel voneinander getrennt sein müssen. Die Namen der Liste werden wie oben angegeben interpretiert.
- **Dateinamen mit sonstigen Endungen werden nicht verändert.**

Als Bauteildatei sind folgende Dateitypen möglich:

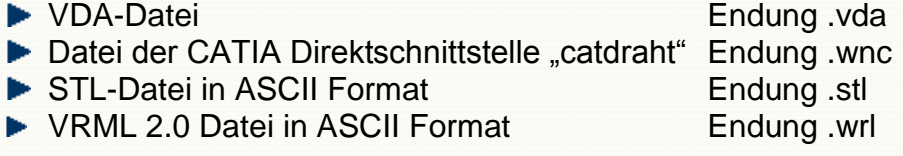

Bei VDA und WNC-Format wird nur das Drahtmodell gelesen!

## 4.3 Bedienung NCPLOT

## **Menue-Befehle**

## **File-Menu Dateioperationen**

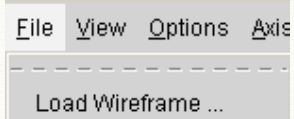

Load NC-File(s) ...

Save Wireframe ...

Delete File ...

Hardcopy

 $\mathbf{\underline{\mathsf{Q}}}$ uit

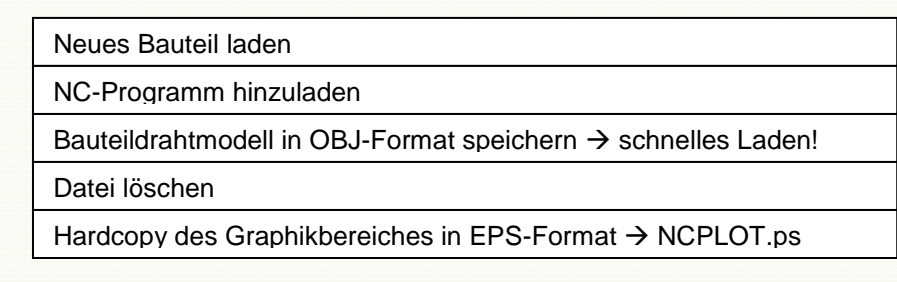

#### **View-Menu → Enspricht View Funktionen in seitl. Menüleiste**

#### **Options-Menu** Einstellungen tätigen

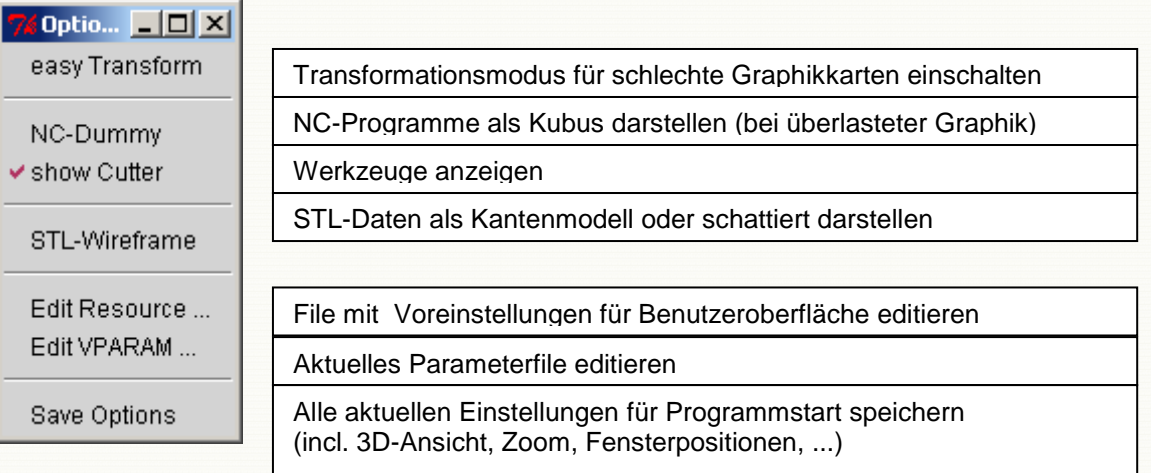

### **Funktionsleiste oben**

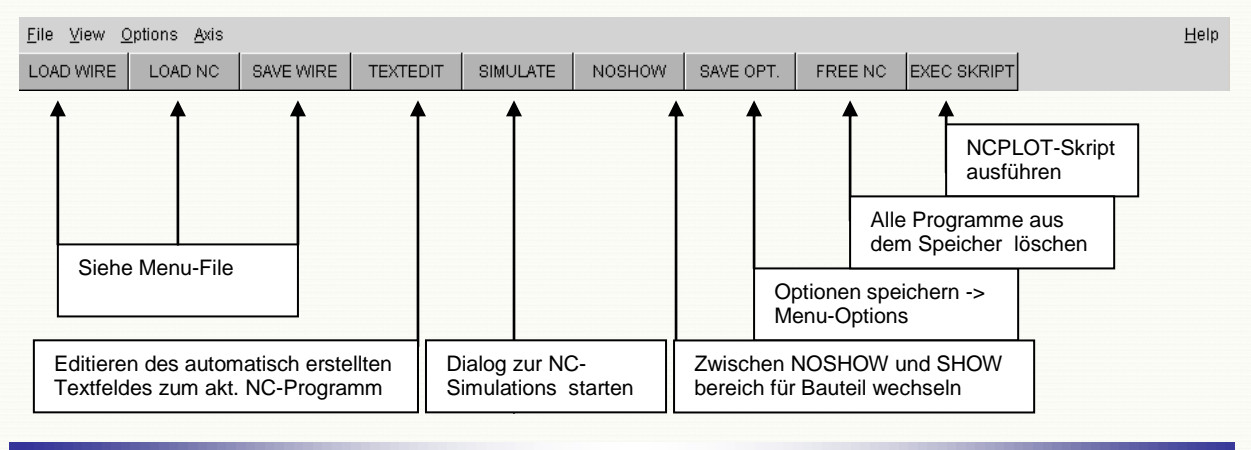

#### **Koordinatenleiste = Anzeige aktuelle NC-Koordinaten**

 $-3.342$  $\mathsf{N}$ 938 X -107.271 Y  $-6.500$  $\overline{Z}$ 932

#### **Funktionsleiste rechts (oder links)**

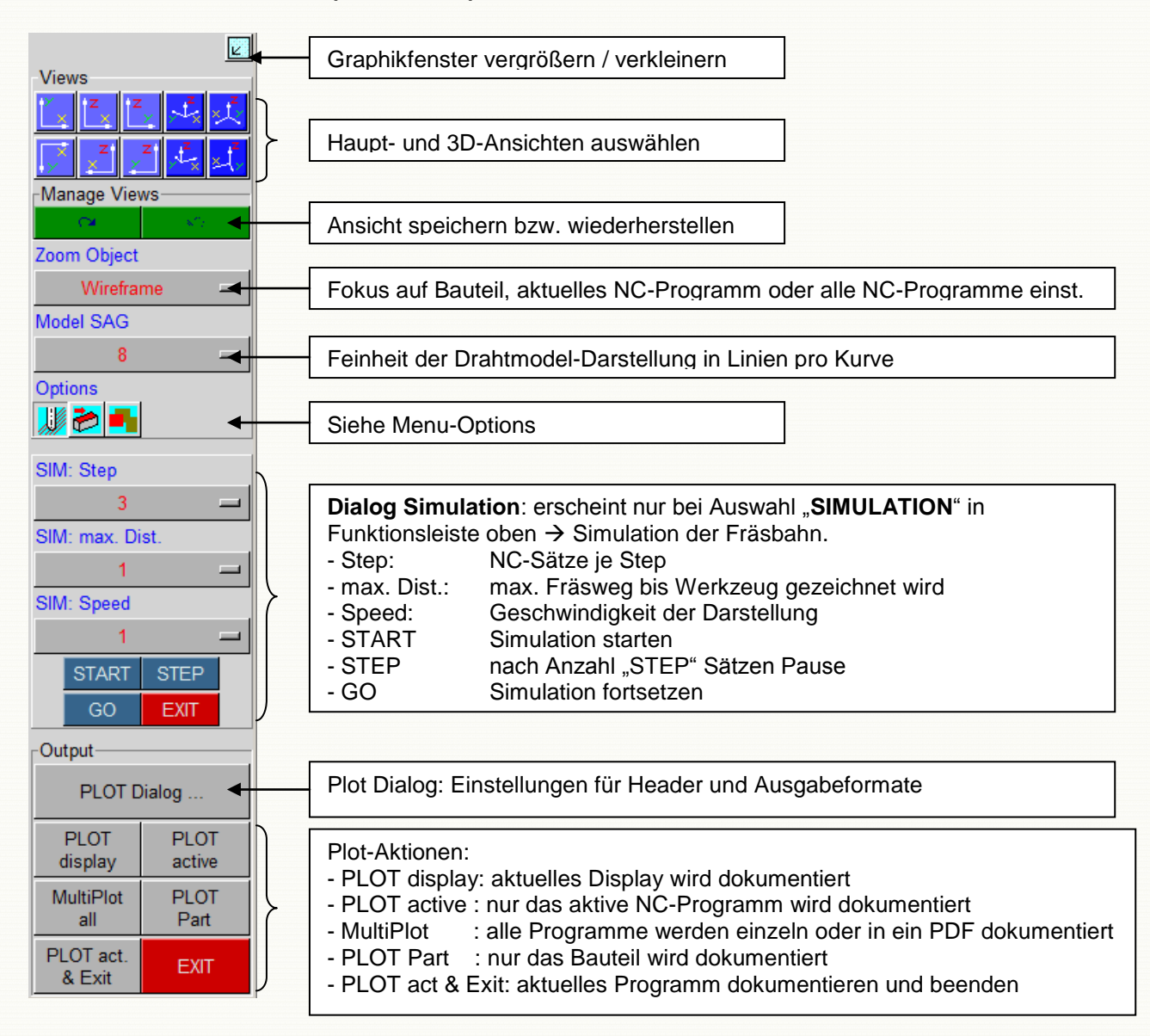

## Leiste "Files", "Part" und "NC-Files"

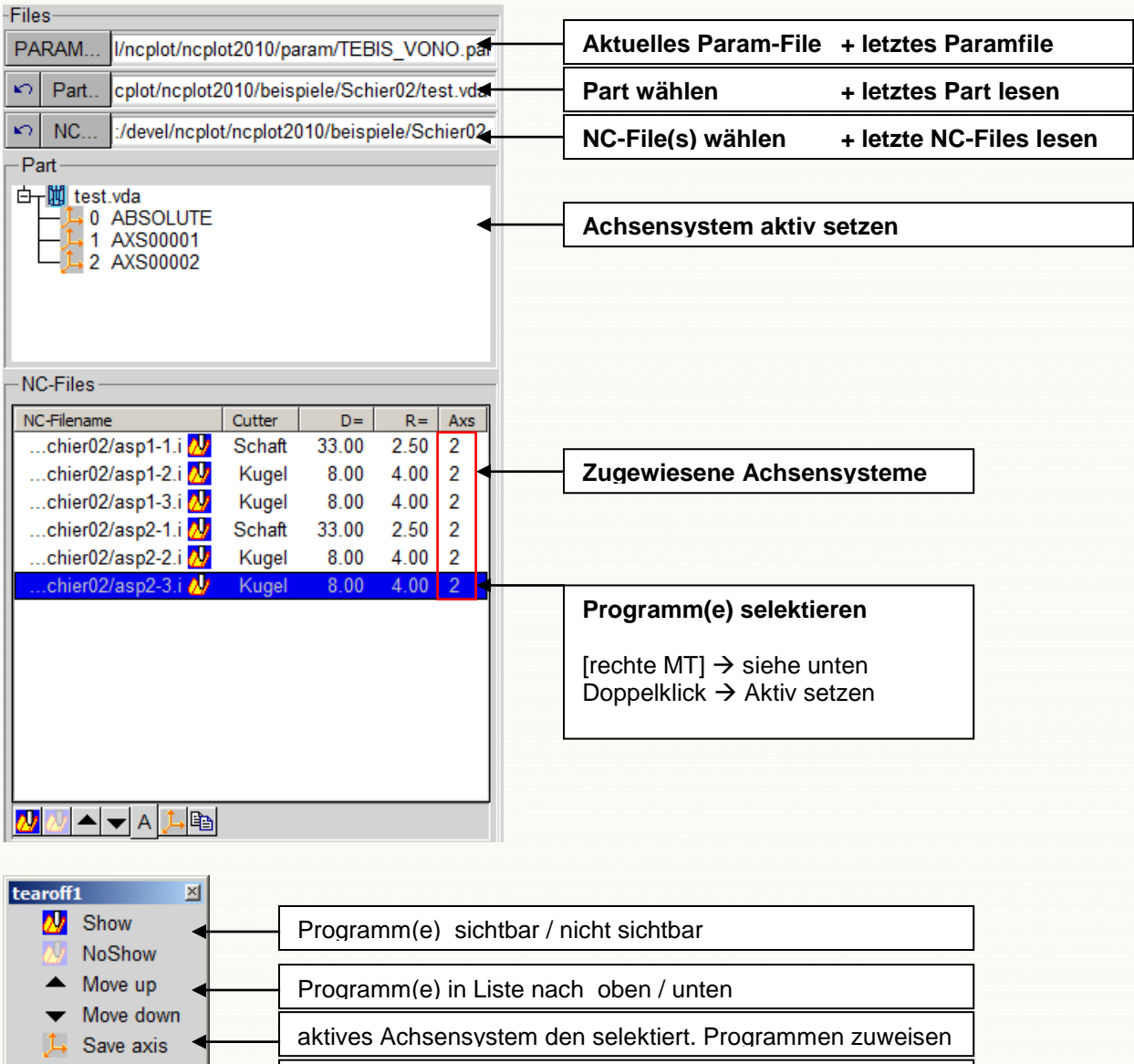

#### **Informationsfeld unten**

┫

la Edit

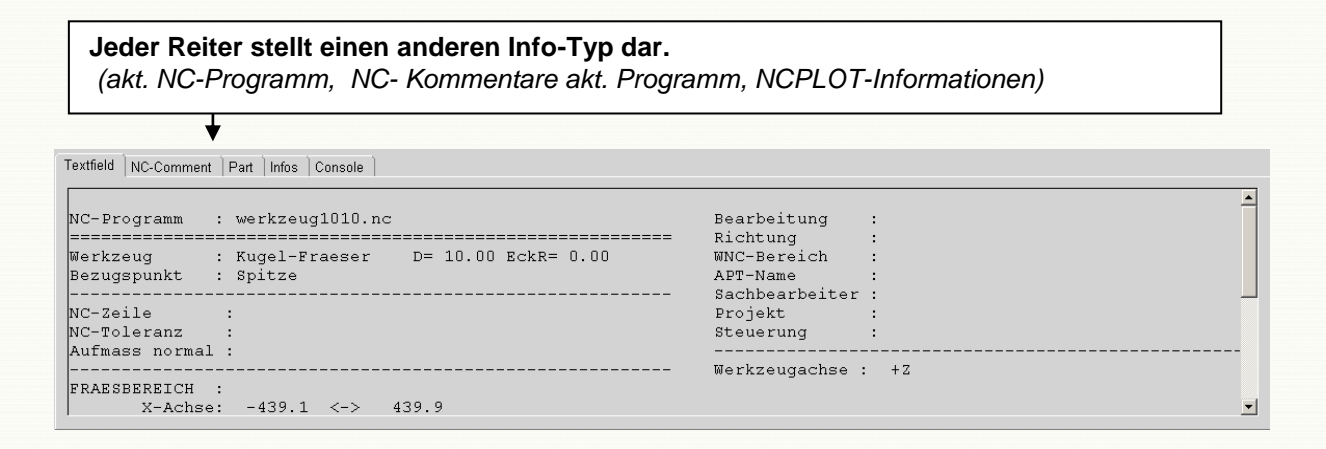

Programm im Editor öffnen

# **Graphikbereich 3D**

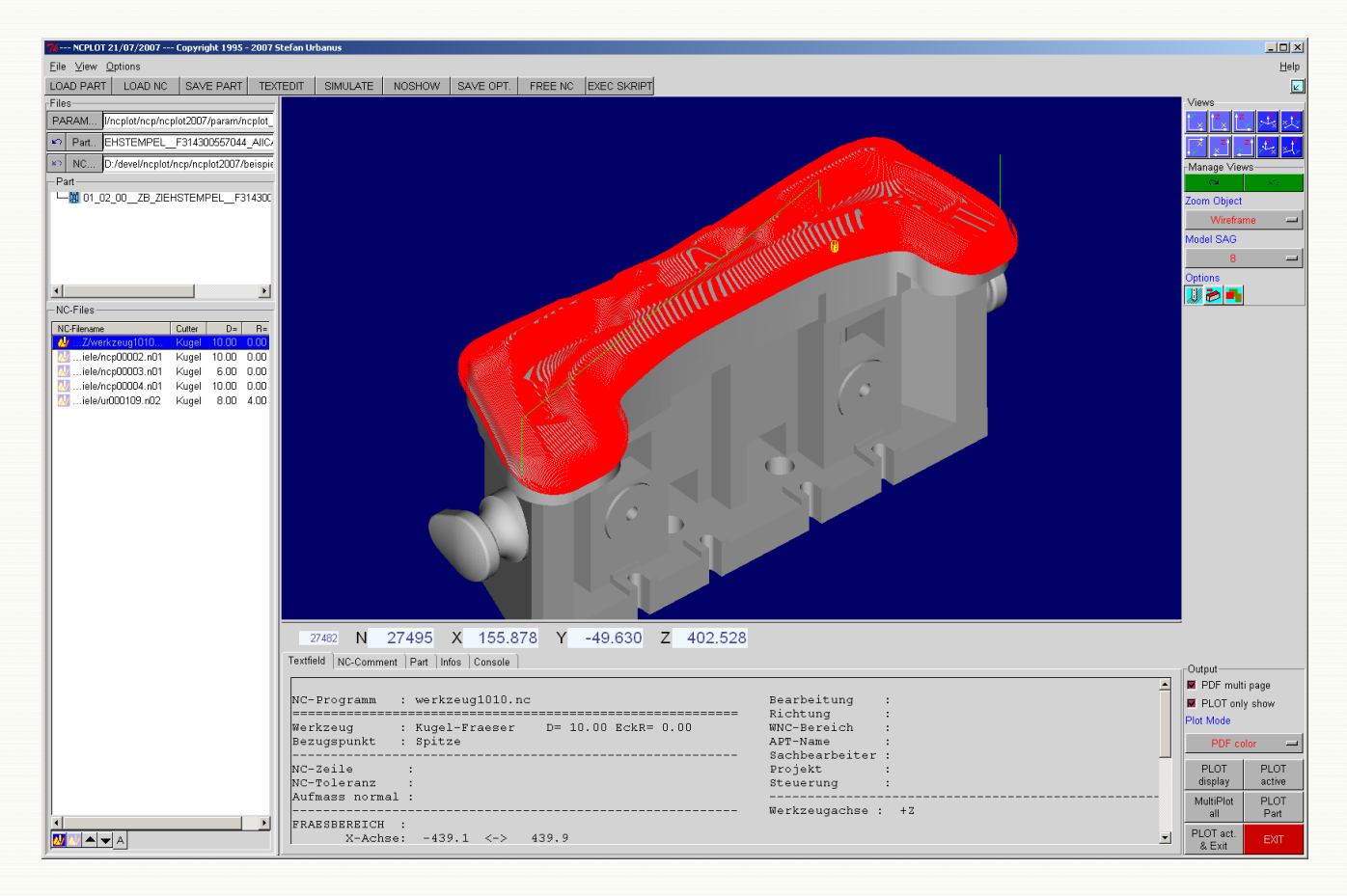

Zoom Ziehen bei gedrückter mittleren MT Pfeil hoch oder Pfeil runter Tasten drücken ▶ Rotation rechte MT drücken + mittlere MT zusätzl. drücken und ziehen Translation Ziehen bei gedrückter rechten MT Drehpunkt Doppelklick linke MT auf Punk der akt. NC-Bahn Þ ▶ NO-SHOW Bauteilkurve mit Shift + linke MT picken ▶ NC-POS Positionieren Fräser auf akt. NC-Bahn durch überstreichen mit gedrückter linker MT

# **5. Die unterstützte NC-Data-Syntax**

## 5.1 NC-Dateiformat

- die NC-Syntax kann unformatiert geschrieben sein
- Leerzeichen dürfen, müssen aber nicht als Trennung verwendet werden
- die Satznummer muss nicht angegeben werden (z.B. N0123) und muß auch nicht fortlaufend sein
- Kommentare werden durch die Zeichen ";" oder "(" eingeleitet und durch die Zeichen ";" oder ")" oder Zeilenende beendet
- Die ersten 80 Kommentarzeilen des NC-Programms werden zur Erstellung des Textfeldes analysiert.
- Alle Kommentarzeilen werden auf das Vorkommen einer frei definierbaren Syntax untersucht, die den Programmwechsel in dieser NC-Datei markiert. Ab jetzt wird das nächste Programm gelesen (mehrere Programme in einem NC-File).
- das %-Zeichen bewirkt ein Überlesen des restlichen NC-Satzes
- NCPLOT wandelt vor der Analyse alle Kommentare in Großschrift. Für die Suchtexte in der Parameterdatei wird die Groß-/Kleinschreibung nicht beachtet.
- folgende NC-Data Befehle werden beachtet:

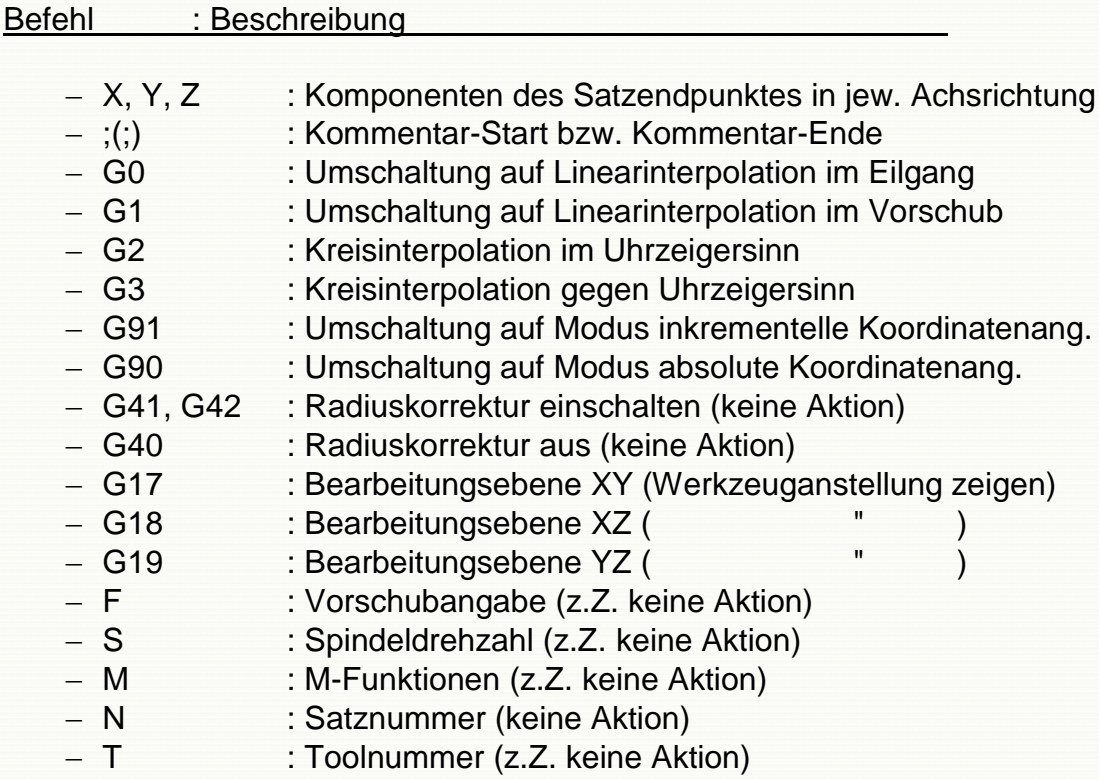

## **6. NCPLOT Parameterdateien**

#### **Anpassen der Parameterdatei für NCPLOT**

Die Definition des gewünschten Textfeldes bzw. die Auswertung der NC-Kommentare werden in der Parameterdatei eingestellt. Siehe Beispiel:

```
#==================================================================================
# Parameterdatei VPARAM für NCPLOT (c) S. Urbanus 1994-2002 
#==================================================================================
# 
  1.) Definition von Programmparametern wird mit *PARAM eingeleitet
# 2.) Definition der Suchstrings wird durch *SEARCH eingeleitet
# 3.) Definition von Position und Ausgabestring wird durch *OUTPUT eingeleitet
# 4.) Das Ende der Definitionen wird durch *END markiert.
# 
#==================================================================================
  # Parameter: Syntax und Bedeutung
                                                               #----------------------------------------------------------------------------------
  verfuegbare Parameter mit Beispielen:
# sysplot_hgl="hpglplot %s &" : Plotprogramm bzw. -skript wird, wenn Parameter 
# nicht leer, nach jedem Plot aufgerufen
# %s ist Platzhalter fuer Name des aktuellen
# Plotfiles (Weiterverarbeitung des HPGL-Plots)
# sysplot_pdf="printpdf2 %s \\Rechnername\Druckername" 
# : Skript/Programm zur Weiterverarbeitung des generierten
# : PDF-Files
# Plotfiles (Weiterverarbeitung des HPGL-Plots)
# ijk_inkremental = "j" : Kreisinformationen werden als inkrementale
# Angaben interpretiert
# circle_segments : Anzahl der Kreissegmente zur Darstellung 
 # eines Kreissatzes
# cutter_sequence : Anzahl der Fraeserdarstellungen vor
# Neuzeichenen des Bildschirms bei Simulation 
  er werden in NC-Komentar, der einen Programmwechsel<br>in der aktuellen NC-Datei anzeigt<br>in der aktuellen NC-Datei anzeigt
in der aktuellen NC-Datei anzeigt<br>
# m_program_change : Statt Komentartext kann hier auch eine M-Funktion<br>
# angegeben werden.<br>
# get_a_c_from_nc = "j" : A- und C-Anstellwerte aus NC-Programm lesen<br>
# c_axis_start_angle = 
# show_always_xy_az = "j" : angest. Fraeser werden immer mit XY und AZ-Diagramm
# gezeichnet
# get_catia_axis = "j" : Achsensystem in CATIA-APT Syntax aus NC-Komentaren
# lesen
#----------------------------------------------------------------------------------
*PARAM
sysplot_hgl = "c:\Programme\ncplot2004\hpglplot %s"<br>sysplot_pdf = "c:\programme\ncplot2004\tools\printpdf2 %s \\Rechnername\Druckername"<br>ijk_inkremental = "j"
get_catia_axis = "j"
get_a_c_from_nc = "j"
show_always_xy_az = "j"
circle_segments = "100"
cutter_sequence = "3"
c_program_change = "WW)"
m_program_change = "99"
c_axis_start_angle = "0"
            ......<u>......</u><br>=== Plotten=======
#
         # +-------------+
# | |
# +-------------+
# | |
# | |
               # | gra |
# | |
# +-------------+
# | txt |
# plot_buffer = "5000000"<br># plot_exit = "TN,"<br># plot_exit = "\n"<br>plot_w = "180"<br>plot_txt_h = ""100<br>plot_gra_h = "175"<br>plot_v= "270"<br># plot_h = "270"<br># plot_h = "170"
# plot_txt_h = "40"
# plot_gra_h = "120"
#=== Plot-Textparameter =======
```
#text\_font = "times.r" #text\_font = "times.i" #text\_font = "script" #text\_font = "futura.m" text\_font = "futura.l" text\_height = "5.0" text\_width = "3.0" text\_ydist = "6.1" #================================================================================== # \* S E A R C H - B L O C K #================================================================================== # Suchtexte um zugehoerige Texte zu finden und in Variablen 0-29 zu speichern # "trenner1" Trennzeichen zwischen Suchtext und zu lesendem Text # "trenner2" " beendigt zu lesenden Text # ---------1----------- ---2---- ----3---- ---4---- Syntax: " vyntaa.<br># Variablennummer "suchtext" "trenner1" "trenner2"<br>\*SEARCH \*SEARCH<br>2 "WANDSTAERKE" "=" ");"<br>3 "ZUSTELLUNG" "=" ");"<br>3 "ZUSTELLUNG" "=" ");"<br>5 "RICHTUNG" ":" ");"<br>5 "RICHTUNG" ":" ");"<br>5 "RICHTUNG" ":" ");"<br>5 "RICHTUNG" ":" ");"<br>5 "RICHTUNG" ":" ");"<br>6 "NC-ZEILE" ":" ");"<br>8 "Achsan # Die Variablen 30-34 sind fest zugewiesen fuer Suchtexte, # fuer die ein Merker gesetzt wird, wenn sie gefunden wurden.<br># Die Syntax ist bei alleh Suchtexten gleich (trenner2 wird nicht benutzt!)<br># 30: NC-Programmanme (wird im Program autom. besetzt; wird ohne Suche ausgegeben)<br># 31 "KUGEL-FRAESER" ":" " " 32 "SCHAFT-FRAESER" ":" " " 33 "MITTE" ":" " " 34 "SPITZE" ":" " " #---------------------------------------------------------------------------------- # Suchtexte fuer im Programm benoetigte Fliesskomma-Variablen # die Variablen 35-39 sind fest zugewiesen !! # 35: Fraeserdurchmesser 36: Fraesereckradius # 37: Komponente X der Fraeserachse # 38: Komponente Y der Fraeserachse # 39: Komponente Z der Fraeserachse 35 "-FRAESER D" "=" "=" 36 " R" "=" " )" 37 "DX=" " " " );" 38 "DY=" " " " );" 39 "DZ=" " " " );" #================================================================================== # \* O U T P U T - B L O C K #================================================================================== # 2.) Output-Definition : Eingeleitet durch \*OUTPUT # Definition von Position und Ausgabeformat fuer die oben bestimmten Variablen # 0-29 : Textvariablen # 30-34: Textvariablen (Ausgabe nur, wenn Suchstring gefunden wurde!!) 35-39: Fliesskommavariablen (im Format-String beachten !!) Syntax: # Variablennummer "Format-String in C-Syntax" Pos-X , Pos-Y ; #---------------------------------------------------------------------------------- \*OUTPUT 11 "Sachbearbeiter : %.16s " 0, 1 ;<br>3 "Zustellung : %s " 0, 6;<br>7 "Aufmass : %s " 0, 7;<br>28 "Anstellungen : " 33, 6;<br>8 " %s " 48, 6 ;<br>9 " %s " 48, 6 ; 20 "---------------------------------------------------------- " 0,5 21 "========================================================== " 0,2 22 "---------------------------------------------------------- " 0,10 24 "FRAESBEREICH :" 0,11;<br>30 "NC-Programm : %s " 0, 0;<br>31 "Werkzeug : Kugel-Fraeser " 0, 3;<br>32 "Werkzeug : Schaft-Fraeser " 0, 3;<br>33 "Bezugspunkt : Kugel-Mitte ",0,4;<br>34 "Bezugspunkt : Spitze " 0, 4;<br>35 "Durchmesser = %5.2 # 40-49: vom Programm berechnete Float-Variablen: # 40: min. X-Wert der NC-Bahn # 41: max. X-Wert # 42: min. Y-Wert; 43 max. Y-Wert # 44: min. z-Wert; 45 max. Z-Wert # 46: Weglaenge im Eilgang (in m) # 47: " " Vorschub (in m) #--------------------------------------------------------------------------------- 40 " X-Achse: %7.1f " 0, 12; 42 " Y-Achse: %7.1f " 0, 13; 44 " Z-Achse: %7.1f " 0, 14; 41 "<-> %7.1f " 18, 12; 43 "<-> %7.1f " 18, 13; 45 "<-> %7.1f " 18, 14; 48 "Wege :" 35,12; 46 "Eilgang = %8.2f m " 35,13;

```
47 "Vorschub = %8.2f m " 35,14;
#---------------------------------------------------------------------------------
# Variable 50 gibt die vom Programm berechnete Werkzeugachse als String aus
# wird ermittelt aus Variablen 37 - 39
# Achtung: zur Ausgabe werden bei raeumlich angestellter Achse
# 6 Zeilen benoetigt, da Anstellung graph. dargestellt wird !
50 "(WKZ-Achse : %s )" 33, 9;
#-------------------- Ende durch *END definiert ---------------
*END
```
## **7. Tips & Tricks**

#### **Installationsverzeichnis:**

![](_page_16_Picture_171.jpeg)

#### **Anpassungen können an folgenden Files erforderlich sein:**

- a) PARAM-Files  $\rightarrow$  Siehe Beispiel oben
- b) **<NCPLOT-PFAD>\tools\bin\hpglplot.bat**  oder abgeleitete Batch.Files  $\rightarrow$  Weiterverarbeitung von PlotFiles
- c) **NCPLOT.bat** (oder abgeleitete Batch-Files)
	- $\rightarrow$  Vorauswahl von Param-Files beim Start

Alle genannten Files sind weitgehend mit Kommentaren ausgestattet, so dass Anpassungen auf dieser Basis umsetzbar sind.

*Bei offenen Fragen oder Anpassungsproblemen wenden Sie sich – nach Möglichkeit per eMail - an den Autor.*

## 7.1 PDF-Doku von sehr großen NC-Files

Die integrierte PDF-Engine von NCPLOT erzeugt PDF-Files im Vector Format. Bei sehr großen NC-Programmen wird auch das erzeugte PDF-File sehr groß und unhandlich.

![](_page_16_Picture_172.jpeg)

Die Ausgabe im  $\|\cdot\|^{\text{per}}$  PLOT  $\|\cdot\|^{\text{per}}$  (HPGL-) Format mit Weiterverarbeitung durch das Batch-File <NCPINST>\tools\bin\hpglplot.bat erzeugt je NC-File ein PDF-File im Picture-Format.

Vorteil: die Größe des PDF-Files ist nicht abhängig von der NC-File Größe. (nur abhängig von Auflösung und Ausgabegröße)

Nachteil: keine Mehrseitigen PDF's direkt aus NCPLOT erstellbar.

## **8. Änderungshistorie**

## 8.1 Version: 2002-07

Neue Parameter in Parameterdatei "%VPARAM%"

![](_page_17_Picture_167.jpeg)

## 8.2 Version: 2004-01

• Parameter "cutter sequence" in Parameterdatei "%VPARAM%" entfällt Der Parameter wird jetzt interaktiv bei der Simulation gesetzt und bei "Save Options" gespeichert.

Der Parameter ist weiterhin gültig, hat jedoch keinen Effekt mehr.

- Anzeige der NC-Koordinaten hinzu: In der Koordinatenleiste wird die Position des akt. NC-Satzes angezeigt.
- dynamische Positionierung des Fräsers auf akt. NC-Bahn an Mausposition (Ziehen Maus mit gedrückter linker Maustaste)
- Reset Fräser-Position in NC-Liste hinzu
- Simulation erweitert:
	- Fraeserpositionierung auch während Simulation (siehe oben)
	- Zwischenpositionen auf langen NC-Geraden
	- Geschwindigkeit kontrollierbar
	- Step-Länge (entspr. "cutter sequence") wählbar.
- Anpassen der Fenstergeometrie an Bildschirmgröße
- Funktion "Hardcopy" erweitert: - Dialog für Fileauswahl
- Ausgabe nach PDF
- Option für schattierte Bauteile (STL)
- Mehrere Parameter in "ncp3.rc" hinzu.

## 8.3 Version: 2004-07

Neue Parameter in Parameterdatei "%VPARAM%"

nc\_scale = "1.0" Skalierung des NC-Programmes nc\_scale = "1000.0" : Das NC-Programm wurde mit einer Skalierung von 1000 gerechnet. NCPLOT beachtet diese Skalierung.

## 8.4 Version: 2004-11

Neue Parameter in Parameterdatei "%VPARAM%"

sysplot pdf = "Programmaufruf %s"

Weiterverarbeitung der von NCPLOT generierten PDF-Datei.

Kann eingesetzt werden zum Drucken von NCPLOT Einrichteblättern mit Acrobat Reader, wenn kein PCL- oder HPGL-fähiger Drucker zur Verfügung steht.

Hierzu wird ein Freewareprogramm "printpdf2" im "Tools" Verzeichnis der NCPLOT-Installation mitgeliefert.

Beispiel für den Aufruf: sysplot pdf "c:\programme\ncplot2004\tools\printpdf2 %s [\\Rechnername\Druckerfreigabe](file://Rechnername/Druckerfreigabe)"

Variable "**NCPINST**" wird durch NCPLOT beim Start belegt.  $\rightarrow$  kann in Folgeskripten verwendet werden.

Ausdruck **"<NCPINST>"** wird in den Parametern sysplot\_pdf, sysplot\_hgl, sysplot\_html zur Laufzeit von NCPLOT durch den aktuellen Installationspfad ersetzt.

Beispiel:

sysplot\_pdf = "<**NCPINST**>\tools\printpdf2 %s \\Rechnername\\Druckerfreigabe"

 $\rightarrow$  printpdf2 wird im NCPLOT-Installationsverzeichnis unter "tools\printpdf2" gesucht

Vorteil: Die in der NCPLOT-Installation enthaltenen PARAM-Files funktionieren unabhängig vom Installationspfad.

## 8.5 Version: 2007-12

- Benutzerinterface komplett überarbeitet
- Sortierung der NC-Programme im Dialog vor Plotten
- Mehrseiten PDF-Druck
- Multi-Plot optimiert
- NCPStart Frontend nicht mehr erforderlich
- Neuer Parameter in Parameterdatei "%VPARAM%" :

ncname with path =  $"n"$ 

 $\rightarrow$  NC-Filename wird mit ("y") oder ohne ("n"") Pfadangabe in Doku geschrieben.

- Namenserweiterung für MultiPage PDF-Files kann im Resourcen-File eingestellt werden:

Eintrag in Resourcen-File <NCPINST>/ncp3.rc

```
# Beispiel:
set ncp(multi pdf name) "ncdoku"
```
# 8.6 Version: 2008-03

#### **a) Unterstützung für das VRML 2.0 Format von CATIA V5 für Parts integriert (Format: \*.wrl)**

- Anzeige des schattierten Modells analaog zu CATIA
- PDF und HPGL Ausgabe nur des Drahtmodells (analog WNC, VDAFS, …)

VRML-Einstellungen für NCPLOT in CATIA:

![](_page_20_Picture_72.jpeg)

Achtung: die Oberflächengenauigkeit und die Datenmenge wird von folgender CATIA Option bestimmt:

![](_page_20_Picture_73.jpeg)

#### **b) Achsensystem aus APT lesen**

Auch bei NC-Programmen im APT-Format wird das korrekte CATIA-Achsensystem aus dem entsprechenden Eintrag im APT-File übernommen.

Der Parameter get catia axis = "j" muss im PARAM-File gesetzt sein!

## 8.7 Version: 2010-12

- **a) Unterstützung für das Heidenhain NC-Format**
- **b) Bis zu 1000 Programme ladbar (vorher 100)**
- **c) Fehlerkorrekturen**
	- Leerzeichen in Dateipfaden sind jetzt erlaubt

## 8.8 Version: 2011-08

- a) Parsing für NC-Files robuster gestaltet
- b) Start der Doku in NCPLOT eingebunden
- c) Editieren NC-Programme aus NCPLOT möglich

## 8.9 Version: 2012-04

#### a) **Neue PDF-Plot Funktionalität**

- Projektinformationen in Kopf der NC-Doku eintragen

![](_page_21_Picture_128.jpeg)

b) **Voreinstellungen für Projektinfos in Plotdialog und in der Doku** in Resource Datei "ncp3.rc"

```
# Voreinstellung Beschreibung für neuen Plotdialog
set ncp(FP_LABEL1) "Bauteil :"<br>set ncp(FP_LABEL2) "WKZ-NR :"
set ncp(FP_LABEL2) "WKZ-NR
set ncp(FP_LABEL3) "Bemerkung :"
set ncp(FP_LABEL4) ""
set ncp(FP LABEL5) ""
set ncp(FP_LABEL6) ""
set ncp(FP LABEL7) ""
```
## Version: 2012-05

## **Deckblatt mit NC-Liste**

Bei der PDF-Ausgabe von mehrseitigen Doku's ist jetzt die Erstellung einer Programmliste auf den ersten Seiten im Mehrseiten-PDF möglich.

Die Programmliste wird sehr flexibel mit Script-Funktionalitäten konfiguriert.

Der Eintrag "script nclist" in der Parameter-Datei (VPARAM) muss hierzu auf ein Konfigurationsfile (Script) verweisen.

#### **Achtung:**

Fehler im Skript führen zu einer Fehlermeldung beim Plotten jedes NC-Files.  $\rightarrow$  Bei Änderungen immer eine Sicherheitskopie anlegen!

#### 1. Neuer Reiter "NC-List"

Die NC-Programmliste wird nach der Ausgabe im Reiter angezeigt. (Drag&Drop zur weiteren Verwendung möglich)

![](_page_22_Picture_160.jpeg)

2. Neu: Eintrag "script nclist" in VPARAM erforderlich!

**script\_nclist = "<NCPINST>\param\nclist.scr"**

Der Eintrag verweist auf ein Skript in TCL-Syntax zur Konfiguration der NC-Liste. Folgende Variablen stehen als Input je NC-Programm zur Verfügung:

![](_page_22_Picture_161.jpeg)

Die folgenden "Output" Variablen müssen im Skript konfiguriert werden, da sie zur Darstellung der NC-Liste erforderlich sind:

ncpl(HEADER) Kopfzeile ncpl(TRENNER) Trennzeile ncpl(ZEILE) NC-Zeile (mit allen benötigten NC-Werten)

#### **Beispiel:**

```
#--- Beispiel: aus den Kommentarzeilen den String "Halter" und "ZYKLUS" suchen und Rest der Zeile 
als String verwenden 
set HALTER ""
set ZYKLUS ""
#--- Liste der Kommentarzeilen abarbeiten ---
foreach zeile $ncpl(COMMENT) {
 set hilf [string first "HALTER" $zeile]
 if {$hilf != -1} {
      set HALTER [string range $zeile [expr $hilf +7] end]
 }
   set hilf [string first "ZYKLUS" $zeile]
  if {\phiif ! = -1} set ZYKLUS [string range $zeile [expr $hilf +7] end]
   }
}
#---- Erforderliche Einträge für Tabelle -----
#
#--- Tabellenüberschriften
set ncpl(HEADER) \<br>"| N| NCNAME | WKZ - Ref. | Halter
                                                       | D | ECKR | EILG. | VORSCH.| Zyklus | "
#--- Tabellen-Trennzeile
set ncpl(TRENNER) \
     "+--+---------+-------------+------------------------+------+-----+-------+-------+---------+"
#--- Tabellen-NC-Zeile
set ncpl(ZEILE) [format "|%2i|%9.9s|%6.6s-%6.6s|%24.24s|%6.2f|%5.2f|%6.1fm|%6.1fm|%9.9s|" \<br>$ncpl(NUM) [file tail $ncpl(NCNAME)] $ncpl(CUTTER) $ncpl(CUTTER_REFERENCE) $HALTER \
$ncpl(DURCHMESSER) $ncpl(ECKR) [expr $ncpl(DRAPID)/1000.] [expr $ncpl(DCUTTING)/1000.] $ZYKLUS ]
```
#### 3. **Ausgabe der NC-Liste in Doku**

#### Beim Plotten mit folgenden Optionen

![](_page_23_Picture_7.jpeg)

wird in der NC-Doku auf der 1. Seite die NC-Liste dargestellt. Die Tabelle wird automatisch auf die Seitenbreite skaliert!

Beispiel:

![](_page_23_Picture_184.jpeg)

#### 4. **Zuweisen von Aufspannungen (Achsensystemen) zu NC-Programmen.**

Im Feld "NC-Files" wird nach Selektion von NC-Programmen das aktive Achsensystem mit dem Befehl (rechten MT) oder (untere Funktionsleiste) zugewiesen.

![](_page_24_Picture_76.jpeg)

#### **Vorteile:**

- Beim Aktivieren von NC-Programm wird jeweils die zugewiesene Aufspannung beachtet.
- Die Aufspannung wird auch bei der Dokumentation beachtet.
- **In einer Dokumentation sind mehrere Aufspannungen möglich!**

# **9 Lizenzbestimmungen**

#### **NCPLOT / NCPLOT98 / NCPLOT2000 - NCPLOT2012**

Copyright:

Das Copyright © für NCPLOT liegt bei Stefan Urbanus, Sodenkopf 6, 66687 Wadern

Copyright NCPLOT © 1993 - 2012 Stefan Urbanus Alle Rechte vorbehalten.

#### Gewährleistung:

Ich gewährleiste gegenüber dem registrierten Anwender, dass zum Zeitpunkt der Übergabe der Software, die Programmausführung unter normalen Bedingungen fehlerfrei ist.

Sollte die Software nicht ausführbar sein, so kann der registrierte Anwender Ersatzlieferung während der Gewährleistungszeit von 6 Monaten ab Lieferdatum verlangen.

Ich werde immer bemüht sein, Ihnen einwandfreie Software zu liefern. Ich weise jedoch darauf hin, dass ich bei dem gegenwärtigen Stand der Technik keine Gewähr dafür übernehme, dass das Software-Programm in allen Kombinationen und Anwendungen unterbrechungs- und fehlerfrei arbeitet.

Für die Erreichung eines bestimmten Verwendungszwecks kann ich ebenfalls keine Gewähr übernehmen. Die Haftung für unmittelbare Schäden, mittelbare Schäden, Folgeschäden und Drittschäden ist, soweit gesetzlich zulässig, ausgeschlossen. In jedem Fall ist jedoch die Haftung beschränkt auf den Kaufpreis.

![](_page_25_Picture_162.jpeg)

Ich wünsche Ihnen viel Erfolg bei der Nutzung von NCPLOT!

 $\sim$  , and the complete conditions of the constraint of the conditions of the conditions of the conditions of the constraints of the constraints of the constraints of the constraints of the constraints of the constraints

**EDV-Beratung Urbanus Dipl.-Ing. (FH) Stefan Urbanus Sodenkopf 6 66687 Wadern 06871 / 8750 0151/14264450 Stefan.Urbanus@freenet.de**